# How to Find your Review Packet after Logging in

Tuesday, February 12, 2019 1:53 PM

After Logging into Interfolio following one of the two options outlined in the Log-in tutorial, CSUF faculty undergoing review, will be redirected to the "Home" page of their Interfolio User Profile

## Interfolio Home Screen:

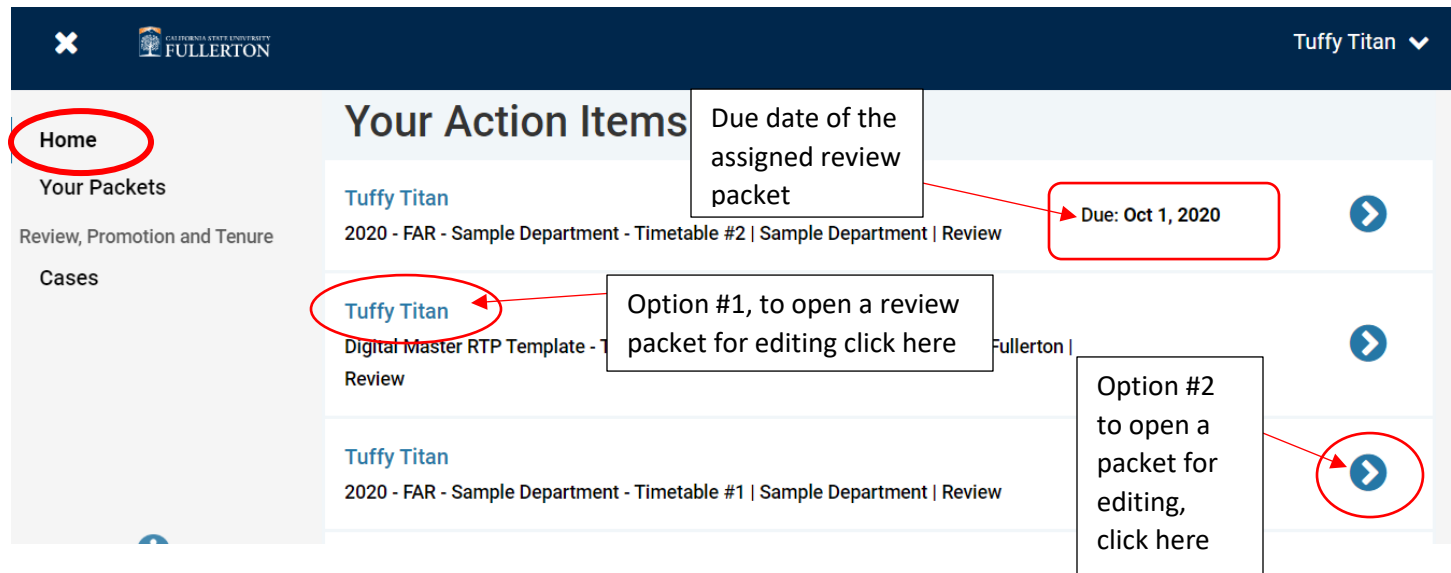

- 1) On the "Home" screen will be a list of your action items, otherwise known as review packets, which have been created for you to submit documents for your various types of reviews.
	- a) Your review committees **CANNOT** see any of your portfolio or evaluation materials until they are uploaded and submitted through one of these review packets.
	- b) So even if you have uploaded your documents into Interfolio's corresponding product *"Dossier,"* your reviewers will **NOT** have access to those materials until they are submitted through one of these packets
- 2) To open a packet to add material from this screen click either your **hyperlinked name** on the left or the **hyperlinked arrow** on the right
	- a) \*A tutorial on how to add materials to a review packet will be included in a later chapter

### Interfolio "Your Packets" Screen:

- 1) Review packets can also be located under "Your Packets" in addition to the "Home" Screen after logging in, but there are some differences
	- a) To open any packets from either of these two screen portions click either the **hyperlinked name of your department** or the **hyperlinked word "view"**
	- b) The "Your Packets" screen is divided into two parts:
		- i) Active = these packets are NOT submitted

#### **\*\*\*CONTINUE ONTO NEXT PAGE FOR NEXT STEP\*\*\***

- ii) Completed = these are packets that have been previously submitted and provide you with a historical record of your evaluation submissions
- c) The active portion of the "Your Packets" screen:

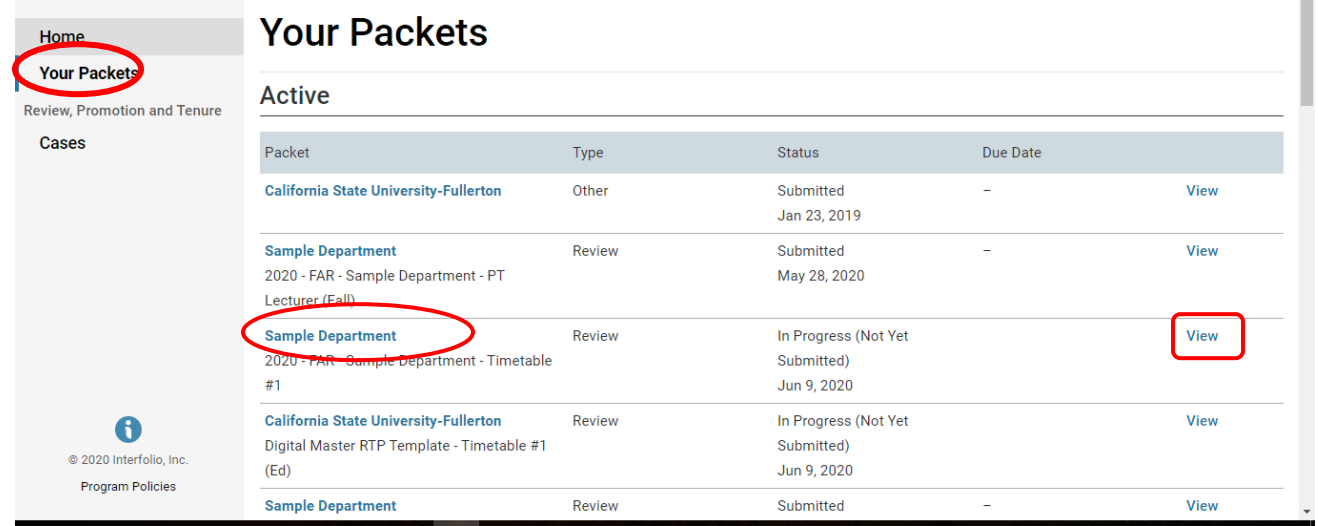

d) The completed portion of the "Your Packets" screen:

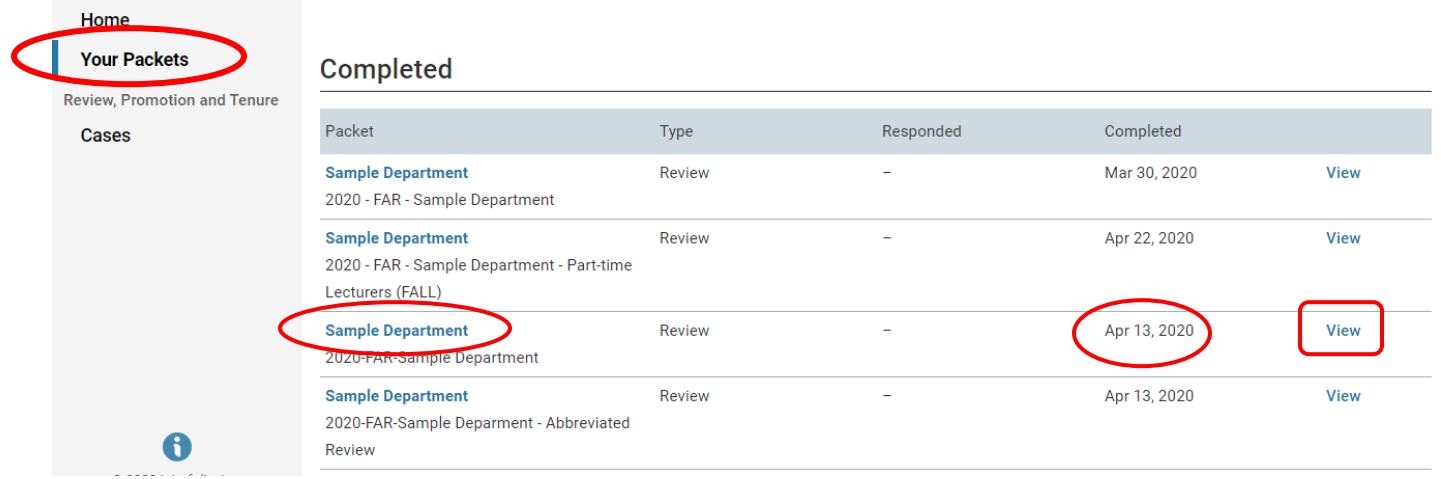

- 2) The only portion of the left-hand menu that you can ignore is the "Cases" option
	- a) This option only becomes important when you step into the role of the "reviewer" rather than the faculty member being reviewed

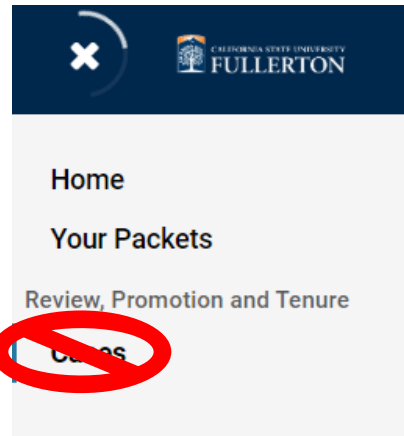

#### Active Review Packet Break Down:

- 1) Whether you open a review packet from the options on the "Home" screen or from the options on the "Your Packets" screen you will be directed to the screen below where you will be able to:
	- a) See the packet "overview"
	- b) Be able to open the packet in "edit" mode

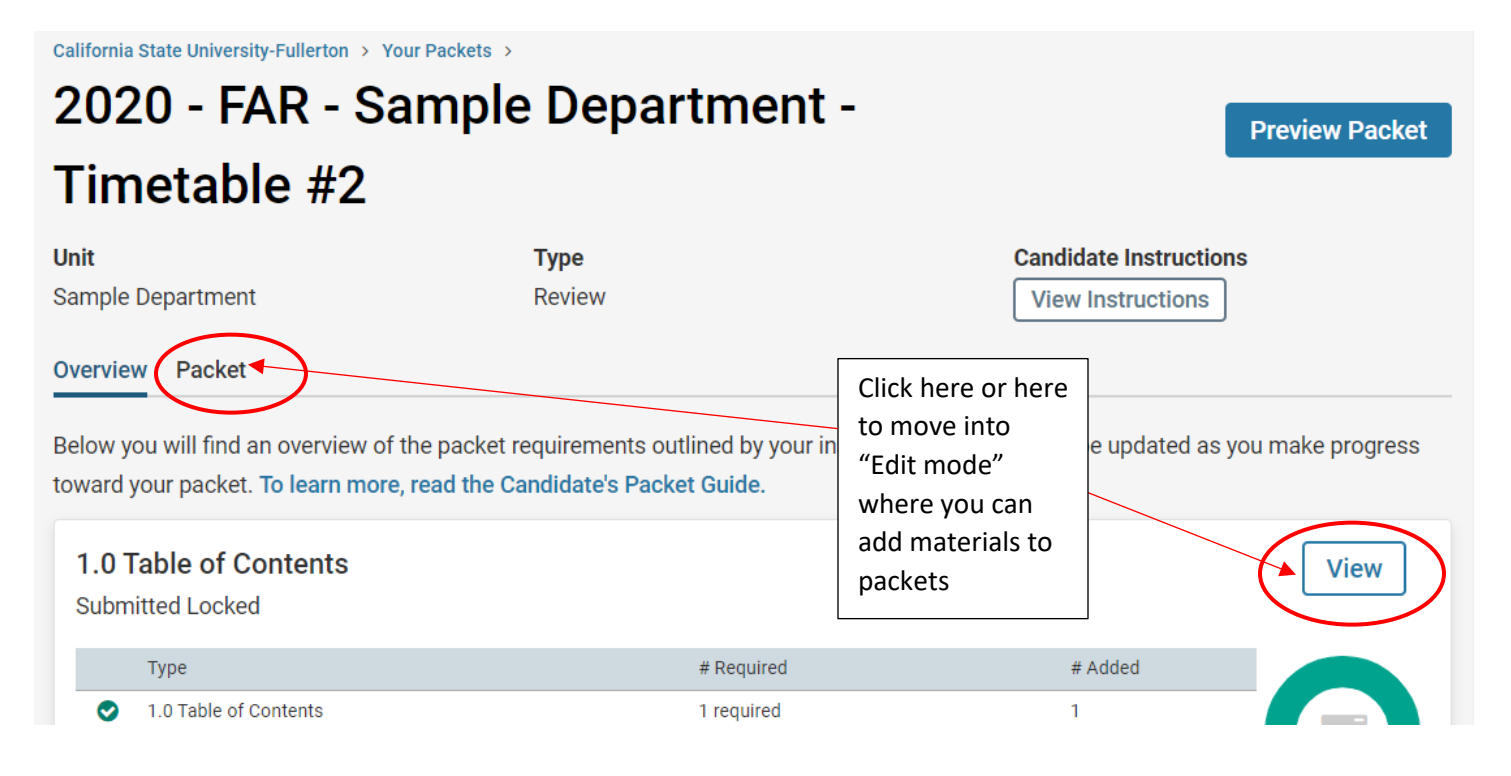